## <span id="page-0-0"></span>小一新生入學試

# 網上註冊指引

## 目錄

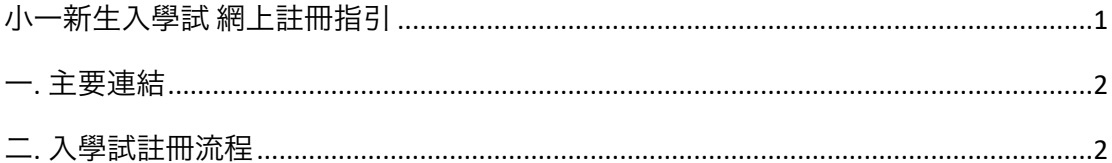

### <span id="page-1-0"></span>一**.** 主要連結

1. 註冊頁面: <https://shcces.edu.mo/registration/>

供新生註冊帳號、填寫資料及上傳所需文件。註冊時需使用電郵作為登入帳 號。註冊成功後,會自動跳至准考證頁面。

2. 登入及准考證頁面:<https://shcces.edu.mo/my-account/> 若未登入,此連結會顯示登入界面,考生可輸入註冊時所填寫的電郵及密碼以 登入至准考證頁面。

若已登入,則會顯示准考證資料。

3. 詳細資料頁面:<https://shcces.edu.mo/my-account/edit-profile/> 此連結僅顯示考生資料,如資料有誤,請與學校聯絡。

### <span id="page-1-1"></span>二**.** 入學試註冊流程

1. 欲註冊小一新生入學試之考生可點擊本校網站頂部之連結(**202x-202x Intake Enrolment** 新生報名)前往註冊頁面。

( <https://shcces.edu.mo/registration/> ):

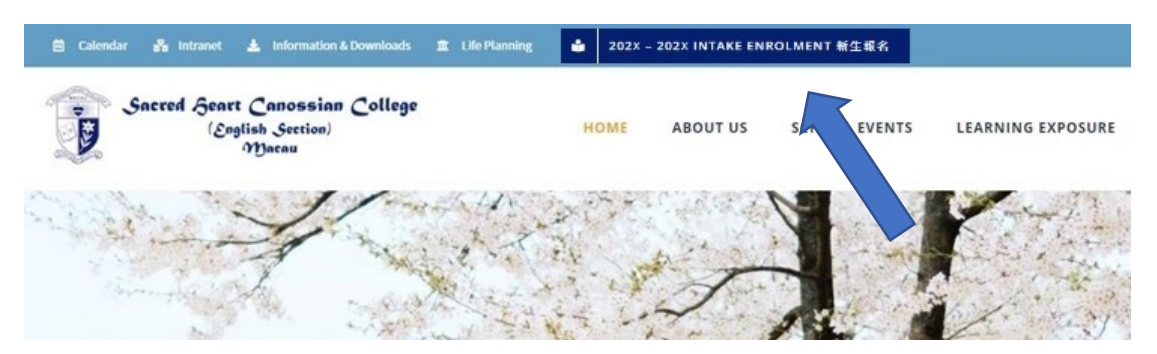

2. 於註冊頁面填寫資料並上傳所須文件(見下圖)。報考人需填寫電郵及密碼 用作以登入查詢資料及列印准考證。

#### 表格填寫說明:

- i. 所有帶星號(\*)之欄位均必須填寫。英文姓名請使用大寫。
- ii. 上傳文件(學生相片、身份證正反面、成績表及領洗紙等)可接受格 式包括:相片請使JPG、JPEG或PNG格式;其他文件請使用PDF、

DOCX或DOC格式。文件大小限制為2MB。

- iii. 註冊表格最下方之電郵及用於登入本校註冊系統的密碼(長度為六個 字,可由英文及數字組成),用作登入及接收校方重要訊息。家長如 有問題/遺失密碼請聯絡學校(電話號:28573489)
- iv. 點擊上傳文件(Upload file)按鈕會彈出文件選擇窗口,選定文件後即 可上傳文件。

#### **Application Form (Primary 1)** 202x-202x 報名表 (小一)

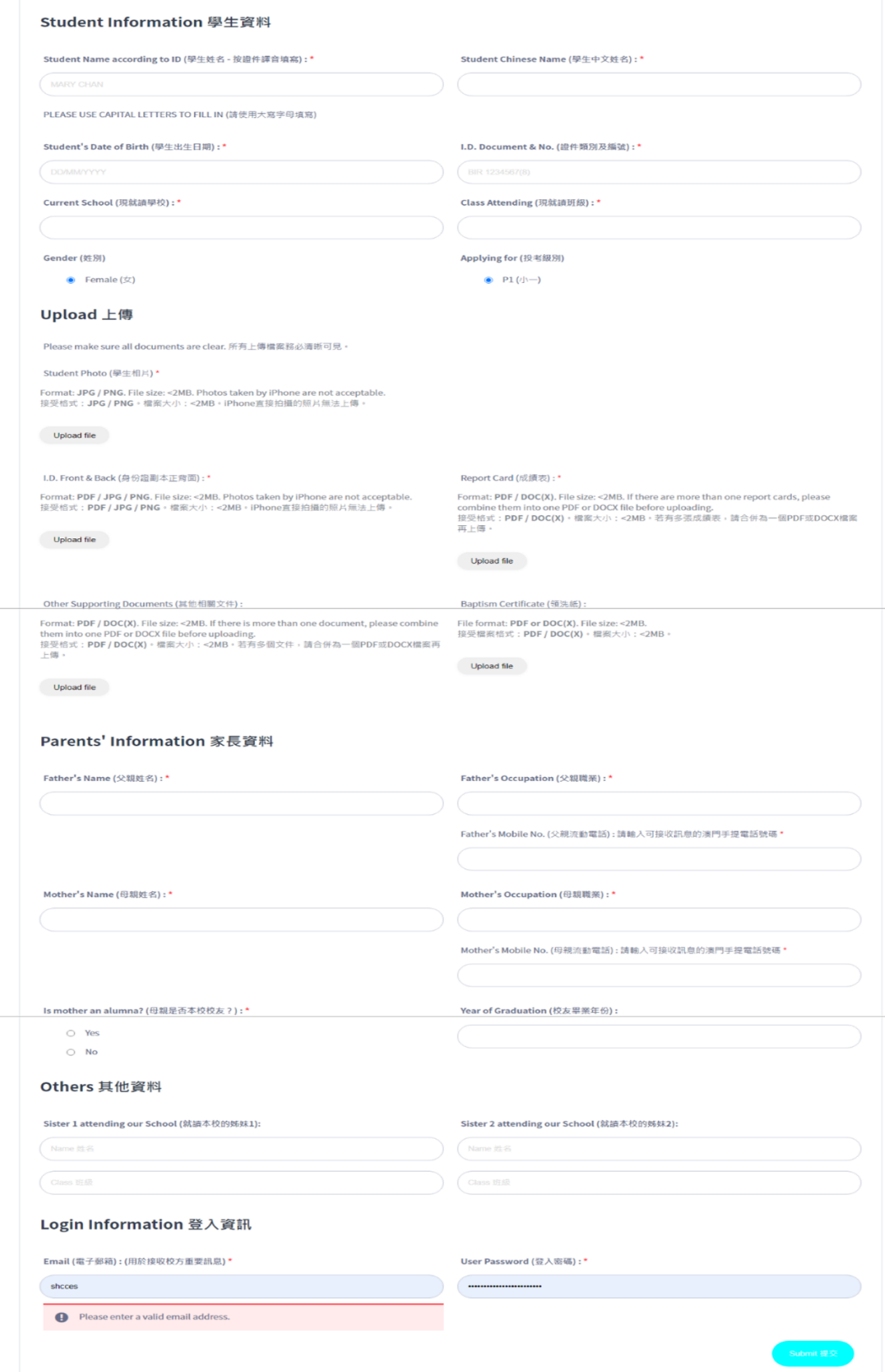

3. 註冊成功後會自動跳轉至登入及准考證頁面([https://shcces.edu.mo/my-](https://shcces.edu.mo/my-account/)

[account/](https://shcces.edu.mo/my-account/))。

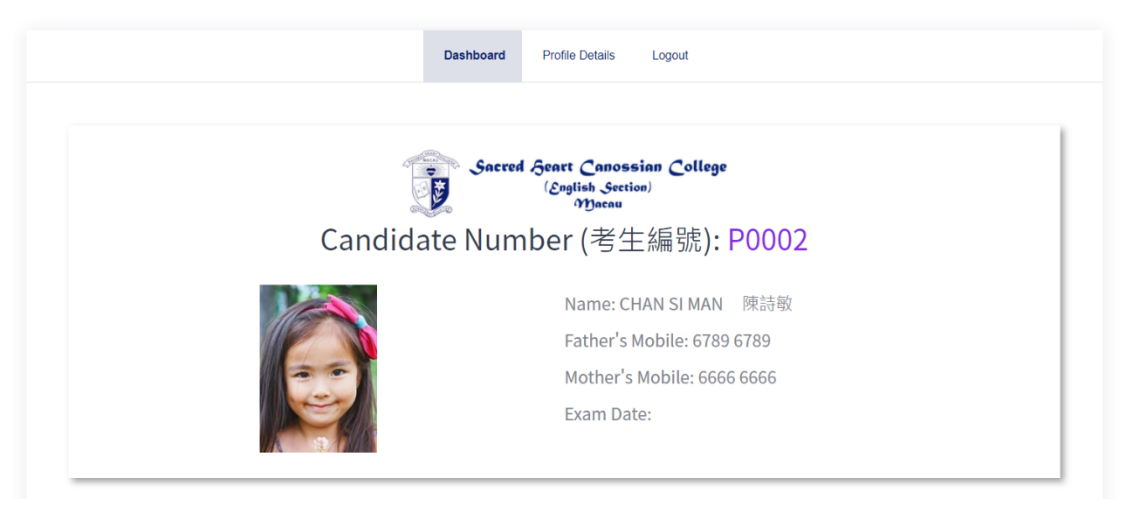

#### 如處於未登入狀態,登入及准考證頁面連結([https://shcces.edu.mo/my](https://shcces.edu.mo/my-account/)[account/](https://shcces.edu.mo/my-account/))會顯示登入表格(如下圖)。

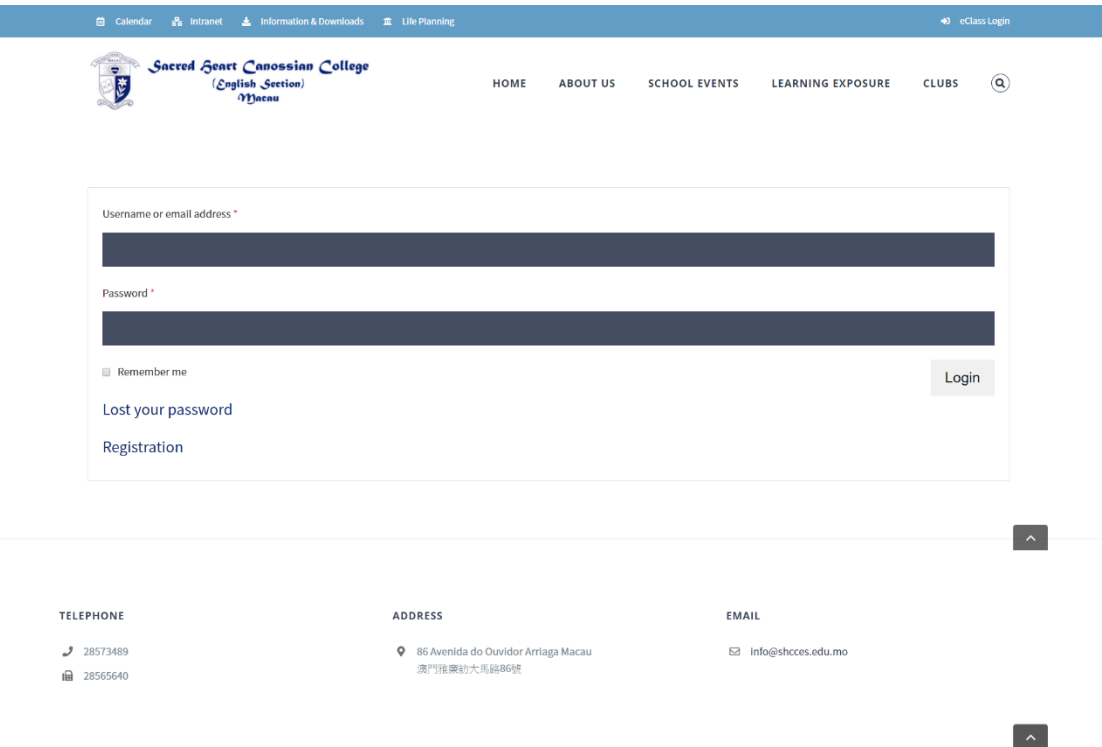

在該畫面輸入註冊時填寫的電郵及密碼(用於登入註冊系統的密碼)即可跳至 准考證頁面。

而註冊(**Registration**)連結(<https://shcces.edu.mo/registration/>)則會跳至註冊 表格。

4. 若需查看已填寫之資料可於詳細資料頁面 ([https://shcces.edu.mo/my-](https://shcces.edu.mo/my-account/edit-profile/)

[account/edit-profile/](https://shcces.edu.mo/my-account/edit-profile/))。考生可透過准考證頁面頂部的詳細資料(**Profile Details**)進入本頁面。本頁面的資料僅供查看,如需修改,可與學校聯絡。 5. 備註:請勿上傳iPhone直接拍攝的圖片,務必確保圖片的格式為JPG或PNG。

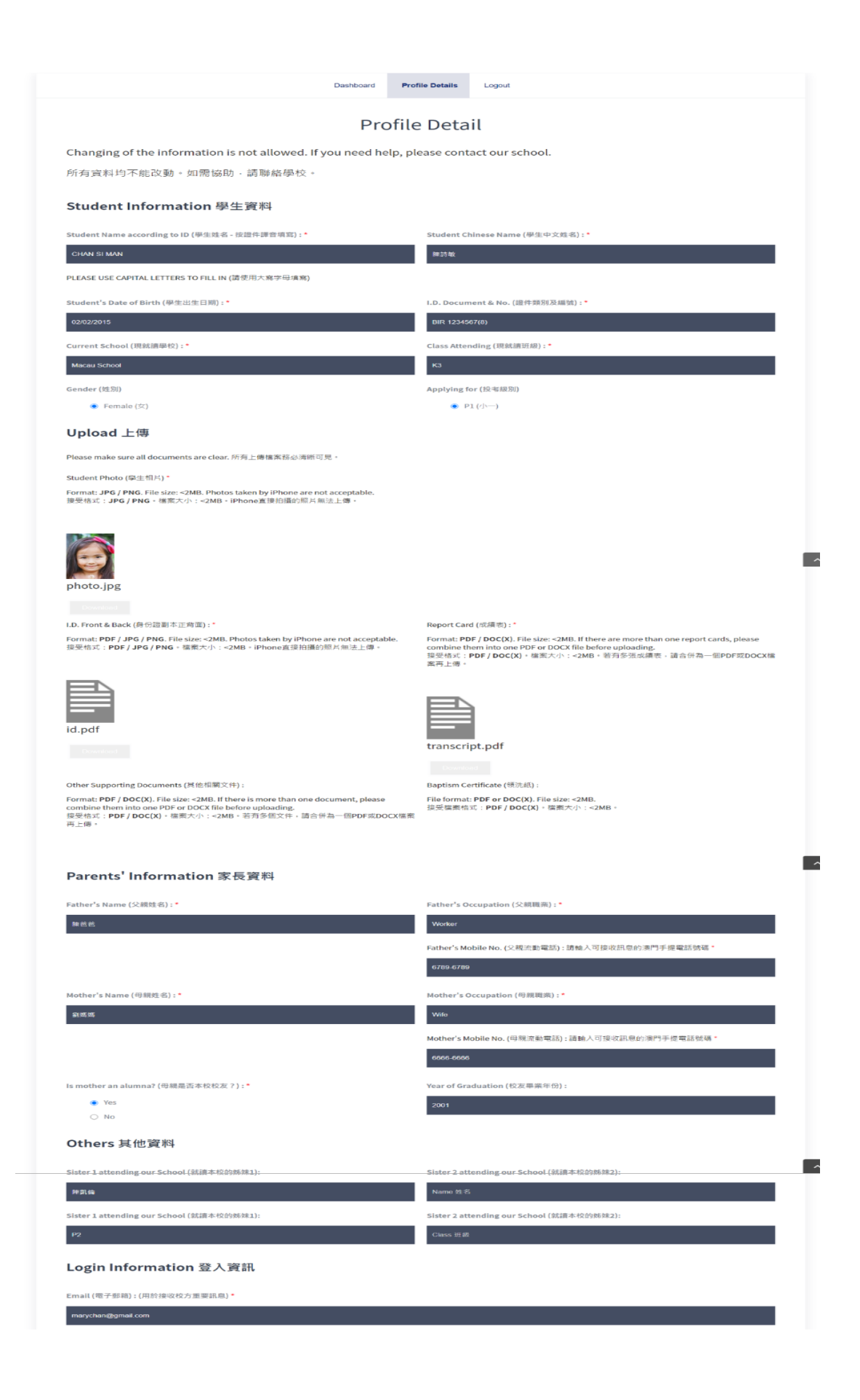

6. 註冊成功之考生需於登入及准考證頁面底部點擊列印(**Print**)按鈕以列印准 考證:

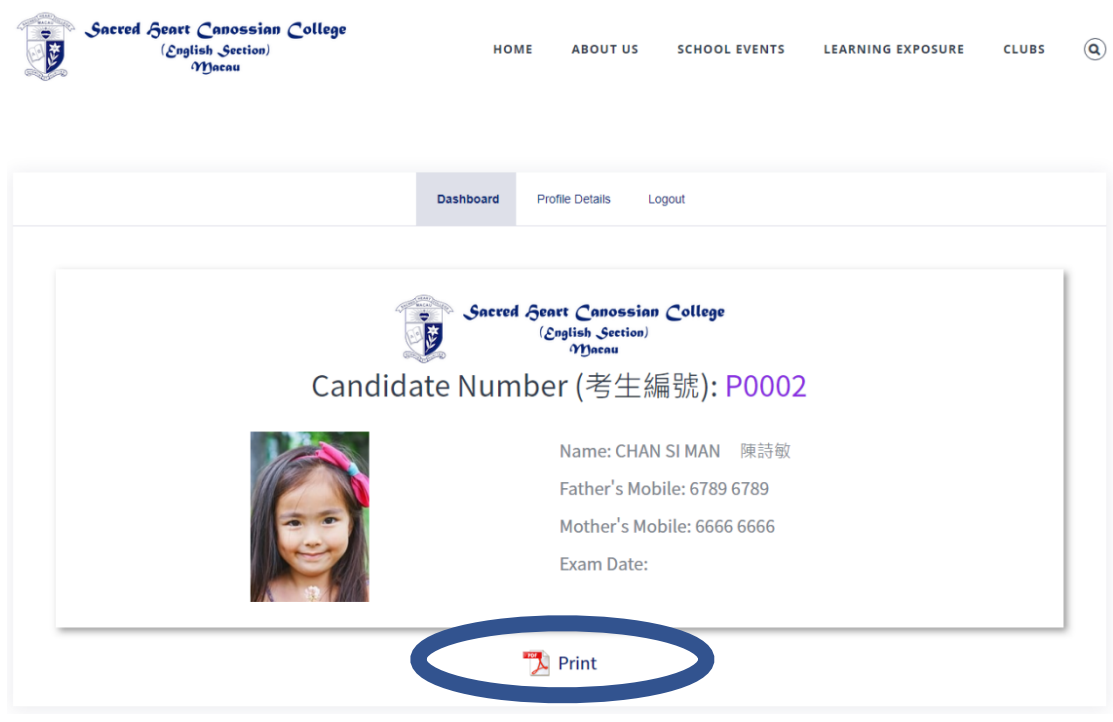

准考證列印樣式:

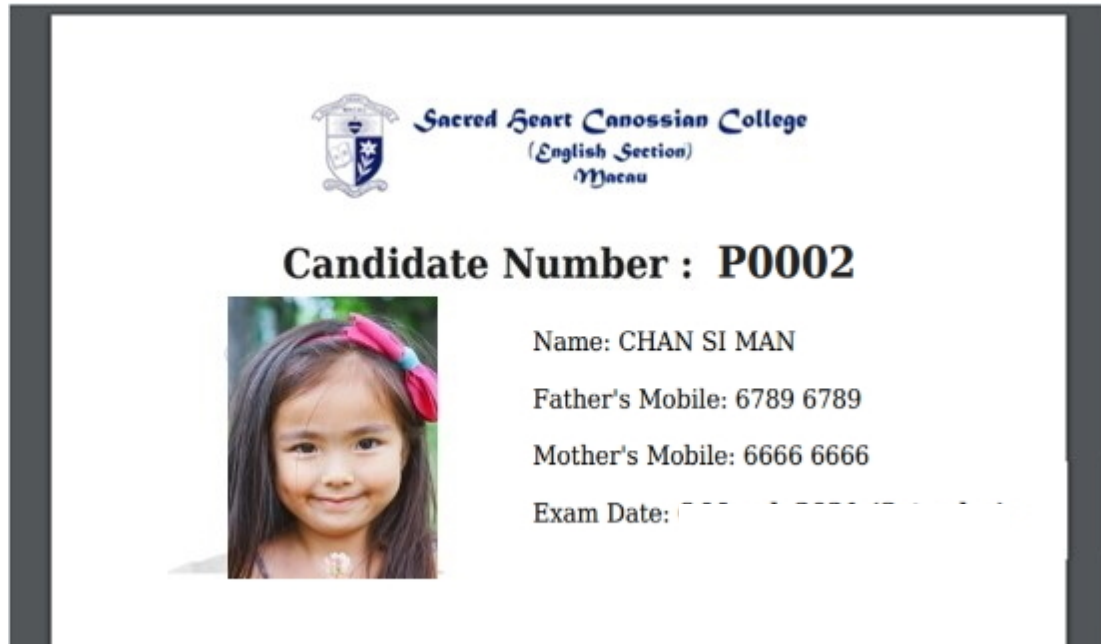

考生需自行列印准考證,並於考試當天攜同准考證到校參加入學試。